## Shranjevanje dokumentov obračuna v eRegistrator

**V tem prispevku**

Zadnja sprememba 09/09/2022 3:57 pm CEST | Objavljeno 17/01/2021 9:06 pm CET

Od verzije iCentra 2018.13.001 dalje lahko dokumente obračuna, z urejenimi ustreznimi nastavitvami, shranite v eRegistrator. V Nastavitvah Obračun plač zaposlenim je na zavihku Splošno v ta namen dodano polje Dokumenti za prenos eRegistrator, v katerem iz šifranta vrst dokumentov izberete ustrezno vrsto dokumenta.

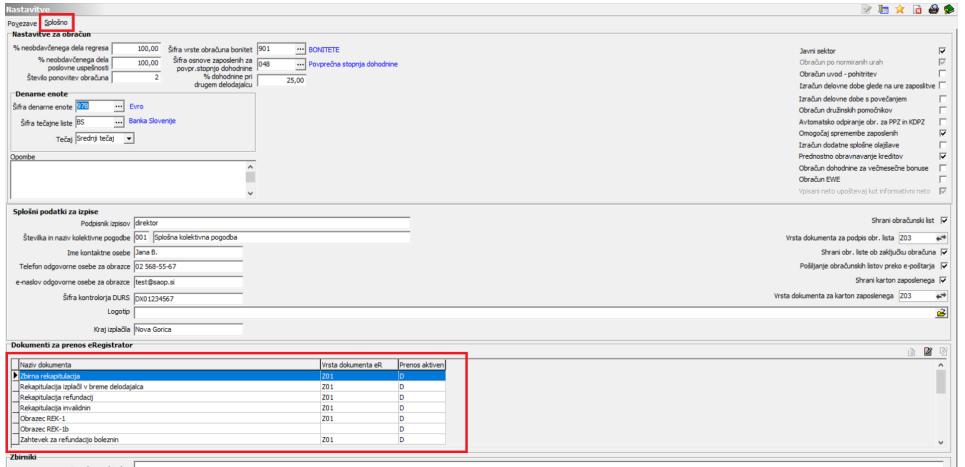

V razdelku Dokumenti za prenos eRegistrator se postavimo na posamezen dokument, za katerega želimo, da se shrani v dokumente stranke uporabnika. V tabeli so prikazani vsi dokumenti, ki jih je možno shranjevati v eRegistrator. Z dvoklikom na izbrani dokument ali preko ikone za popravljanje vstopimo v nastavitev za določitev Vrste dokumenta eR.

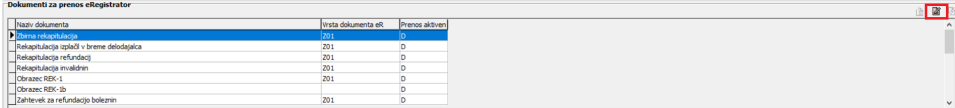

Odpre se odpre okno za vnos vrste dokumenta.

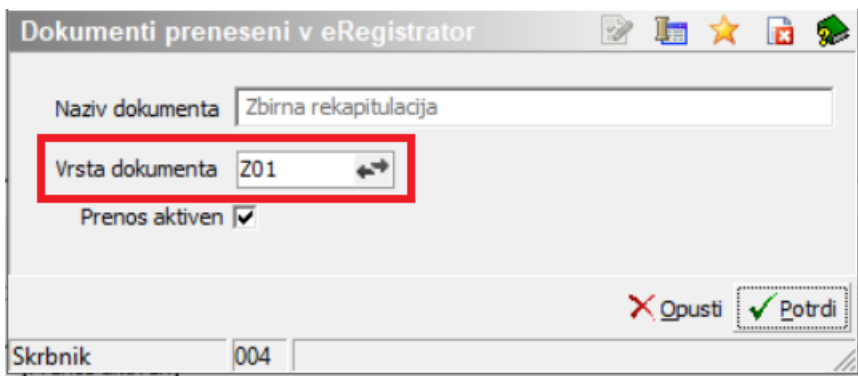

Kliknemo na Vrsta dokumenta in izberemo ustrezno vrsto dokumenta, do katerega imamo dostop. Kljukica v polju Prenos aktiven pomeni, da bo ta dokument shranjevalo v dokumente stranke uporabnika.

Če želite npr. shranjevati samo Zbirno rekapitulacijo, uredite to samo na tej vrsti dokumenta. Vsem ostalim vrstam dokumenta iz polje Prenos aktiven izklopite kljukico.

Dokumenti se bodo shranjevali v mapo dokumentov na stranki uporabnika.

Dokumente obračuna shranjujemo posamezno. Vseh dokumentov naenkrat ni možno shraniti. V nadaljevanju je prikazano, kako se shrani en dokument.

PRIMER:

Ko smo v želenem obračunu plače, se postavimo na ikono 4 , da odpremo dokumente obračuna plače.

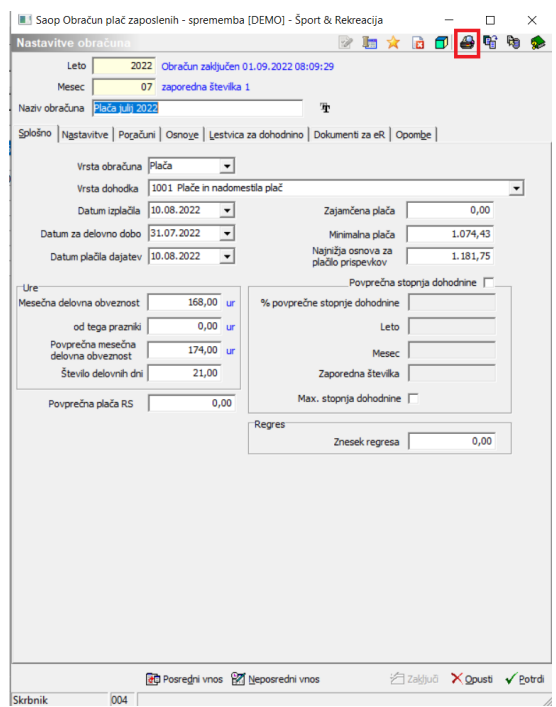

V dokumentih obračuna plače se postavimo na ustrezen zavihek in izberemo želeni dokument. Npr.: Ostali zbirniki, Zbirna rekapitulacija. Nato kliknemo na ikono za predogled dokumenta  $\boxed{\Delta}$ .

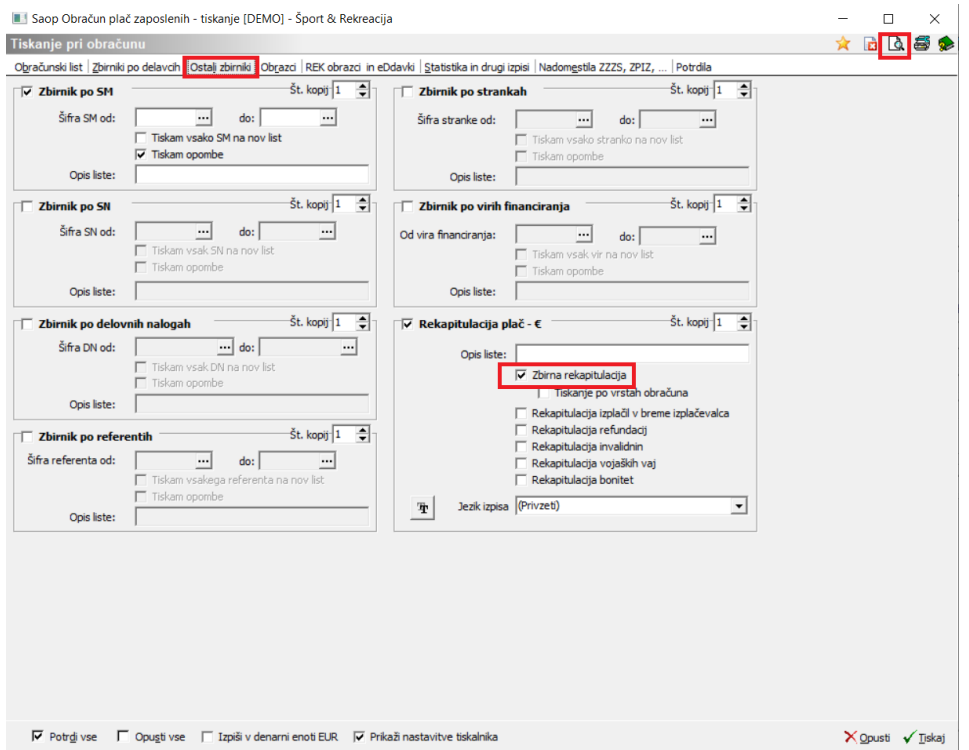

Odpre se izbrani dokument, katerega preko ikone **in samani in nato** Shraniv eRegistrator Shranimo v eRegistrator.

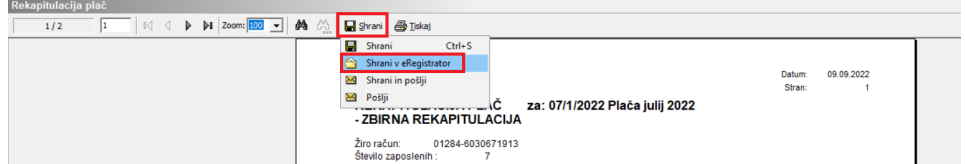

Po tem postopku lahko shranite vse ostale dokumente, za katere želite, da se shranjujejo v mapo stranke uporabnika. Predpogoj je, da imate v nastavitvah obračuna plač na teh dokumentih vpisano Vrsto dokumenta!

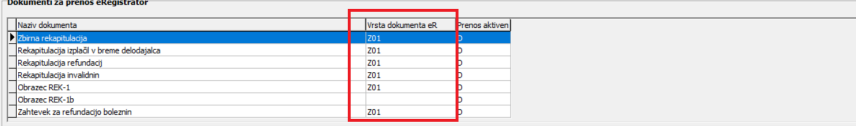

Do dokumentov, ki ste jih shranili v eRegistrator, nato dostopate preko ikone SAOP raziskovalec .

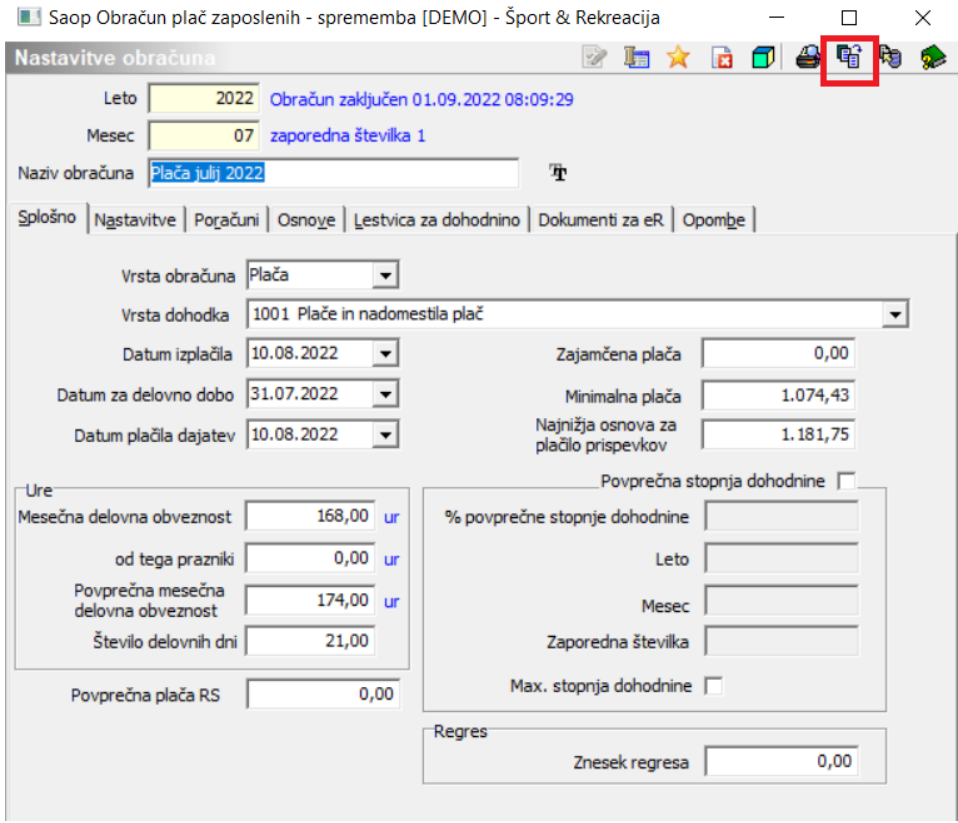

Na stranki uporabnika se avtomatsko kreira

mapa Dokumentacija obračunov plač. Vsakič, ko iz obračuna shranite dokumente, se kreira podmapa z nazivom obračuna. Ko se postavite na želen mesečni obračun, se na desni strani pokažejo vsi dokumenti, ki ste jih za tisti obračun že shranili. Desno od imena dokumenta je tudi polje

Datum nastanka, kjer vidite, kdaj točno ste shranili omenjeni dokument. V kolikor kasneje pride do kakšnih sprememb v obračunu in se določen dokument ponovno shrani, se v tej mapi vedno prikaže zadnji shranjen dokument.

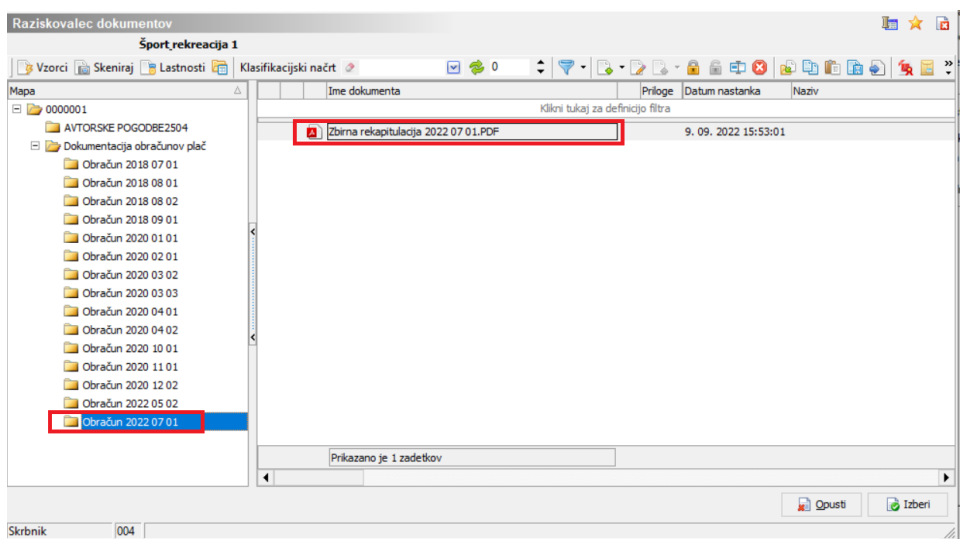

Zaradi lažjega pregleda nad tem, katere dokumente ste shranili, pa smo v osnovnem oknu mesečnega obračuna dodali zavihek Dokumenti za eR, v katerem je razvidno, kdaj je bil določen dokument shranjen.

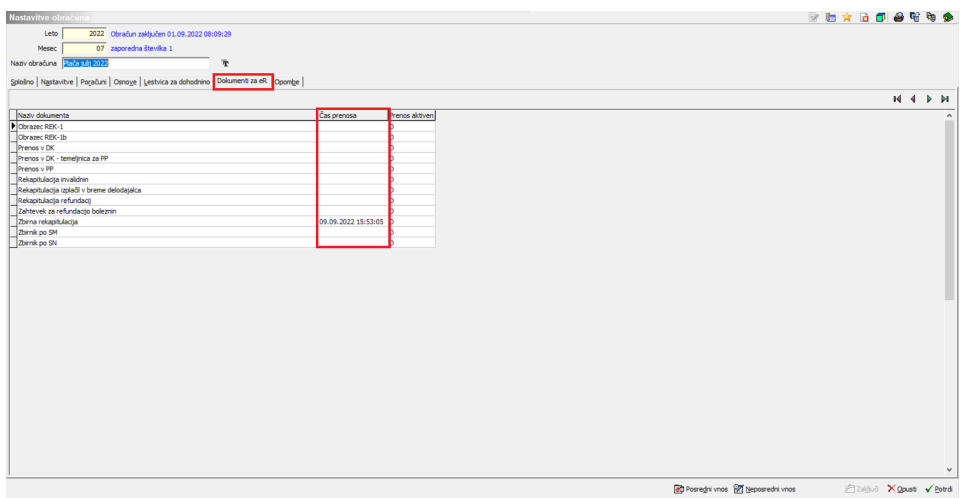

Glede na varnostni sistem, ki je določen na Vrsti dokumenta, je dostop možen samo operaterjem, ki imajo z varnostnim sistemom določene pravice do vpogleda v te dokumente.